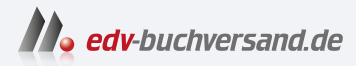

# Raspberry Pi – dein Einstieg

Der vielseitige Linux-Computer für Smarthome, Entertainment, Experimente

> **» Hier geht's direkt [zum Buch](https://www.edv-buchversand.de/product/dp-914/Raspberry%20Pi%20-%20dein%20Einstieg)**

# DIE LESEPROBE

Diese Leseprobe wird Ihnen von www.edv-buchversand.de zur Verfügung gestellt.

Beachten Sie, dass das Erkennen von Flanken nur bei Pins funktioniert, die das auch unterstützen. In der Dokumentation zur Bibliothek steht zudem, dass die Information, die zu beliebigen Zeitpunkten aus dem Status gelesen wurde, abhängig von der Hardware nicht garantiert korrekt ist.

## **Projekt: ein einfaches Soundboard**

Nachdem Sie nun wissen, wie Sie die Eingangs-Pins eines Raspberry Pi auslesen, können Sie die Soundfunktionen des Python-Moduls Pygame nutzen, um ein Soundboard zu basteln. Mit einem Soundboard können Sie kurze Audioaufzeichnungen abspielen, wenn Sie seine Taster drücken. Um Ihr eigenes Soundboard zu bauen, benötigen Sie neben Ihrem Raspberry Pi noch folgende Bauteile:

- 3 Drucktaster
- Jumper-Kabel Stecker auf Buchse
- Standard-Jumper-Kabel oder passend gekürzter Schaltdraht
- Steckplatine
- Computer-Lautsprecher oder einen HDMI-Monitor mit eingebauten Lautsprechern. Sie können auch ein einfaches Paar Kopfhörer verwenden – irgendetwas, das sich am analogen Audio-OUT-Port des Pi anschließen lässt.

Dazu brauchen Sie noch ein paar nicht komprimierte Sounddateien im *.wav*-Format. Zu Testzwecken gibt es auf dem Raspberry Pi schon ein paar solcher Dateien, die Sie einsetzen können. Funktioniert das Soundboard erst einmal, ist es ein Leichtes, diese Dateien durch die eigentlich gewünschten Dateien zu ersetzen, auch wenn Sie sie vorher vielleicht erst ins *.wav*-Format umwandeln müssen. Fangen Sie aber zunächst mit dem Schaltkreis an:

- 1. Verbinden Sie den Masse-Pin des Raspberry Pi über ein Jumper-Kabel mit Stecker und Buchse mit der negativen Leiste auf der Steckplatine.
- 2. Stecken Sie die drei Drucktaster so auf die Platine, dass sie den mittleren Bereich überspannen.
- 3. Verbinden Sie durch Standard-Jumper-Kabel oder kurzen Schaltdraht die Masseleiste der Steckplatine mit dem oberen Pin jedes Tasters.
- 4. Verbinden Sie durch Jumper-Kabel mit Stecker und Buchse den unteren Pin jedes Tasters mit den GPIO-Pins des Raspberry Pi. Für dieses Projekt haben wir die Pins 4, 14 und 25 verwendet.
- Abb. 7–2 zeigt den vollständigen Aufbau.

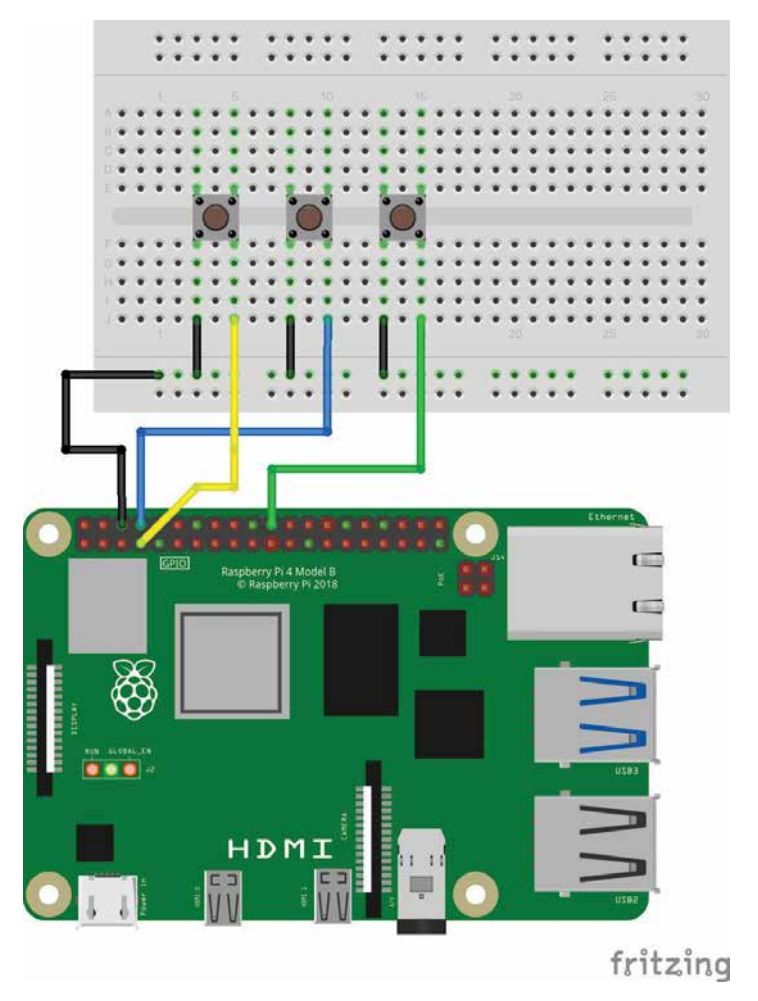

**Abb. 7–2** Vollständiger Schaltkreis für das Soundboard-Projekt

**Nachdem Sie die Steckplatine aufgebaut haben, müssen wir uns noch um den Code kümmern:**

- 1. Erstellen Sie in Ihrem Home-Verzeichnis ein neues Verzeichnis namens *soundboard*.
- 2. Öffnen Sie diesen Ordner und erstellen Sie dort eine Datei mit dem Namen *soundboard.py*.
- 3. Öffnen Sie *soundboard.py* und geben Sie folgenden Code ein:

```
import pygame.mixer 
from time import sleep
from gpiozero import Button
from sys import exit
button1 = Button(4)button2 = Button(14)button3 = Button(25) Again, BCM 4,14 and 25 match up with pins 
4,14, and 25??
pygame.mixer.init(48000, -16, 1, 1024) 1
soundA = pv\text{a}me.mixer.Sound(
    "/usr/share/sounds/alsa/Front_Center.wav")
soundB = pygame.mixer.Sound(
    "/usr/share/sounds/alsa/Front_Left.wav")
soundC = pygame.mixer.Sound(
    "/usr/share/sounds/alsa/Front_Right.wav")
soundChannelA = pygame.mixer.Chamnel(1) 3
soundChannelB = pygame.mixer.Channel(2)
soundChannelC = pygame.mixer.Channel(3)
print "Soundboard bereit."
while True:
    try:
       button1.wait for press() \ThetasoundChannelA.play(soundA) 6
       button2.wait for press()
       soundChannelB.play(soundB)
       button3.wait for press()
       soundChannelC.play(soundC)
       sleep(.01) \bulletexcept KeyboardInterrupt: 8
exit()
```
- **1** Den Mixer von Pygame initialisieren.
- 2 Die Klänge laden.
- 3 Drei Kanäle einrichten einen für jeden Klang –, sodass wir parallel drei verschiedene Klänge abspielen können.
- 4 Den Anwender informieren, dass das Soundboard bereit ist.
- 5 Den Taster abfragen. Wurde er gedrückt, die folgende Zeile ausführen.
- 6 Den Klang abspielen.
- 7 Den Prozessor nicht komplett in Beschlag nehmen, indem die Taster nicht häufiger als nötig abgefragt werden.
- 8 Das Skript sauber verlassen, wenn der Anwender (Strg)-(C) drückt, ohne die Traceback Message angezeigt zu bekommen.
- 4. Wechseln Sie zur Befehlszeile und navigieren Sie zu dem Ordner, in dem Sie *soundboard.py* gespeichert haben. Führen Sie nun das Skript aus:

pi@raspberrypi ~/soundboard \$ **python3 soundboard.py**

5. Nach der Anzeige von »Soundboard bereit« drücken Sie auf die Taster, um die Audio-Samples abzuspielen.

Abhängig davon, wie Ihr Raspberry Pi eingerichtet ist, werden die Audioinformationen über HDMI an Ihren Monitor übermittelt oder über die 3,5-mm-Audiobuchse auf dem Board ausgegeben. Um das zu ändern, verlassen Sie das Skript durch (Strg)-(C) und führen die folgende Befehlszeile aus, um die analoge Audioausgabe zu verwenden:

```
pi@raspberrypi ~/soundboard $ sudo amixer cset numid=31
```
Um die Audiodaten über HDMI an den Monitor zu schicken, verwenden Sie:

```
pi@raspberrypi ~/soundboard $ sudo amixer cset numid=32
```
Die mitgelieferten Klänge sind natürlich nicht sehr spannend, aber Sie können sie durch beliebige eigene Audiodaten ersetzen: Applaus, Gelächter, Summer und Plings. Kopieren Sie sie in das Verzeichnis *soundboard* und passen Sie den Code so an, dass er auf sie zugreift. Wollen Sie mehr Klänge für Ihr Soundboard nutzen, fügen Sie weitere Taster hinzu und ändern Sie den Code entsprechend.

#### **Weitere Informationen**

#### *Dokumentation zu gpiozero ([gpiozero.readthedocs.io/en/stable/](http://gpiozero.readthedocs.io/en/stable/))*

Die gpiozero-Bibliothek wird nicht nur immer noch aktiv entwickelt, sie enthält auch bergeweise Funktionalität, von der wir hier nur einen winzigen Teil eingesetzt haben. Sie sollten auf der Homepage des Projekts in der Dokumentation stöbern, ein paar Komponenten auf der Steckplatine verbinden und schauen, was Sie damit anstellen können.

### **9 Einsatz von Kameras**

Einer der Vorteile einer Plattform wie dem Raspberry Pi für Bastelprojekte besteht darin, dass sie sehr viele verschiedene Peripheriegeräte unterstützt. Sie können nicht nur eine Tastatur und eine Maus anschließen, sondern auch Zubehör wie Drucker, WLAN-Adapter (zumindest bei den ersten beiden Generationen des Raspberry Pi – die Modelle 3 und 4 haben WLAN schon eingebaut), externe Festplatten, weitere Speicherkarten, Kameras und USB-Sticks. In diesem Kapitel werden wir ein paar Wege aufzeigen, wie Sie eine Kamera bei Ihren Raspberry-Pi-Projekten einsetzen können.

Die Webcam ist zwar nicht so verbreitet wie Tastatur und Maus, aber moderne Computer besitzen sie fast schon als Standard. Die meisten Laptops, die heute verkauft werden, verfügen über eine kleine Kamera in der Blende des Displays. Andernfalls ist eine USB-Webcam von einer bekannten Marke für 25 Euro zu bekommen. Sie finden sogar Webcams für viel weniger Geld, wenn Sie eine eher unbekannte Marke wählen.

Die Mitarbeiter der Raspberry Pi Foundation haben ihre eigene Kamera als Peripheriegerät entwickelt, die dafür eingerichtet ist, mit dem Raspberry Pi eingesetzt zu werden (siehe Abb. 9–1). Anders als eine USB-Webcam werden Sie das offizielle Kameramodul für den Raspberry Pi wahrscheinlich nicht in einem gängigen Elektronikgeschäft erhalten. Sie sollten es aber überall dort, wo auch Raspberry Pis vertrieben werden, für ungefähr 25 Euro kaufen können.

Aktuell besitzt die neueste Version einen 8-Megapixel-Sensor IMX219 von Sony (die erste Kamera nutzte stattdessen den 5-Megapixel-Sensor OV5647 von OmniVision). Zudem gibt es eine neue, qualitativ hochwertigere Kamera für den Pi mit einem 12,3-Megapixel-Sensor IMX477 von Sony, einer Bilddiagonale von 7,9mm und hintergrundbeleuchteter Sensorarchitektur, die einen anpassbaren Fokus und Unterstützung für Cund CS-Mount-Linsen besitzt.

Und falls Sie das noch nicht cool genug finden, können Sie auch auf eine Infrarotkamera zurückgreifen – die Pi-NoIR-Kamera, die die gleichen Spezifikationen wie die neue Version 2 besitzt. Diese Kamera hat keinen Infrarotfilter, sodass Sie auch Bilder mit Infrarotlicht machen können. Zum Glück nutzen all diese verschiedenen Kameras den gleichen Anschluss und den gleichen Code, um auf sie zuzugreifen. Es ist also egal, welche Version Sie verwenden – der hier vorgestellte Code wird immer funktionieren.

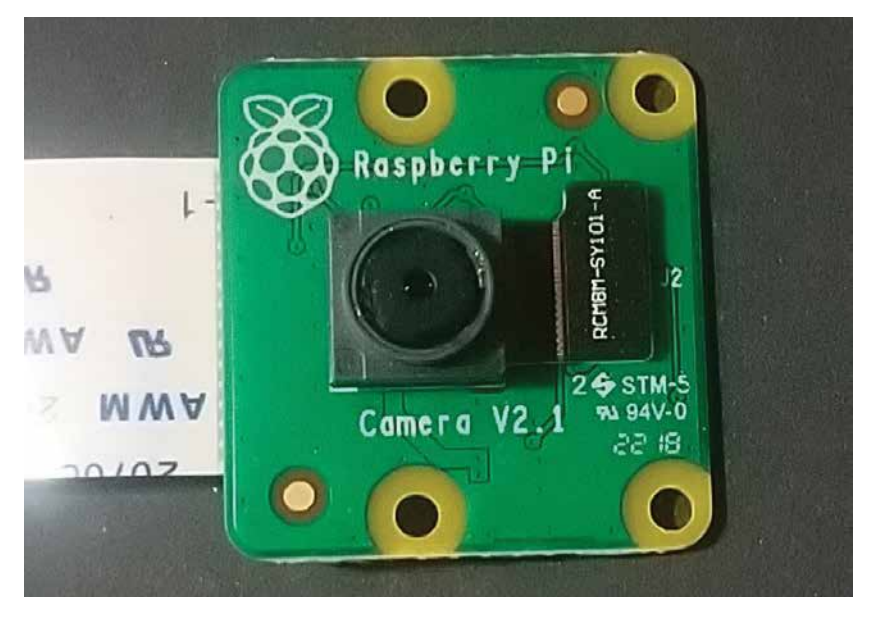

**Abb. 9–1** Das Kameramodul des Raspberry Pi

Anders als eine USB-Webcam wird das Kamera-Board mit dem Anschluss der seriellen Schnittstelle der Raspberry-Pi-Kamera (Camera Serial Interface, CSI) verbunden (siehe Abb. 9–2). Da der Broadcom-Chip auf dem Raspberry Pi für Mobiltelefone und Tablets gedacht ist, dient der CSI-Anschluss einem Hersteller mobiler Geräte dazu, eine Kamera mit dem Chip zu verbinden. Wir werden in diesem Buch das offizielle Kamera-Board einsetzen, allerdings kann in vielen Projekten und Tutorials auch eine USB-Webcam genutzt werden (siehe Abb. 9–3).

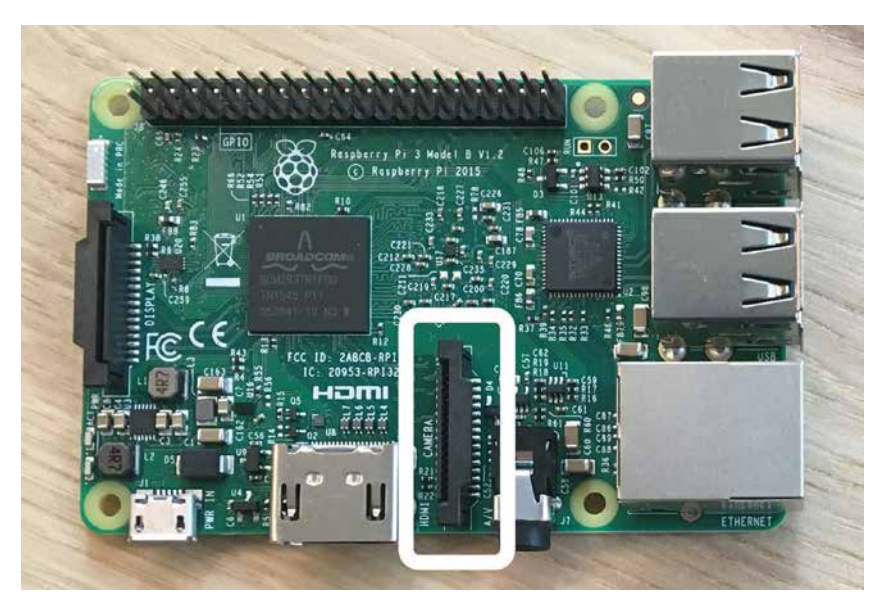

**Abb. 9–2** Die serielle Schnittstelle für die Raspberry-Pi-Kamera

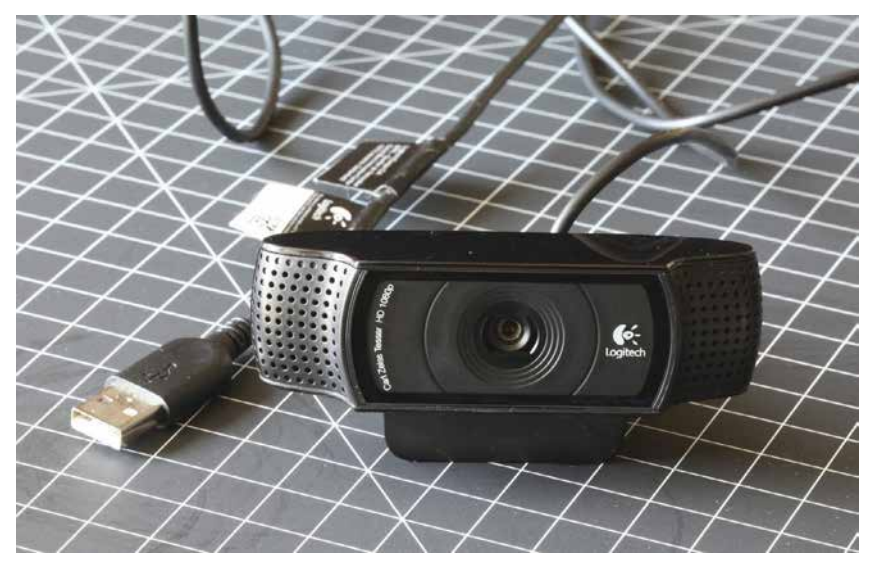

**Abb. 9–3** Eine typische USB-Webcam

# **Anschließen und Testen des Kameramoduls**

Das Anschließen des offiziellen Kameramoduls ist nicht ganz so unkompliziert wie das eines USB-Geräts. Sobald Sie es aber ans Laufen gebracht haben, sollte es sich als echtes Sahneschnittchen erweisen.

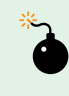

Vergewissern Sie sich, dass der Raspberry Pi von der Stromversorgung getrennt ist, bevor Sie diesen Schritt durchführen.

#### **Führen Sie folgende Schritte durch:**

1. Ziehen Sie die Ecken des CSI-Anschlusses, der sich direkt neben Ethernet-Port befindet, nach oben. Ein Teil des Anschlusses wird nach oben geschoben und zeigt dann Richtung Ethernet-Port (siehe Abb. 9–4).

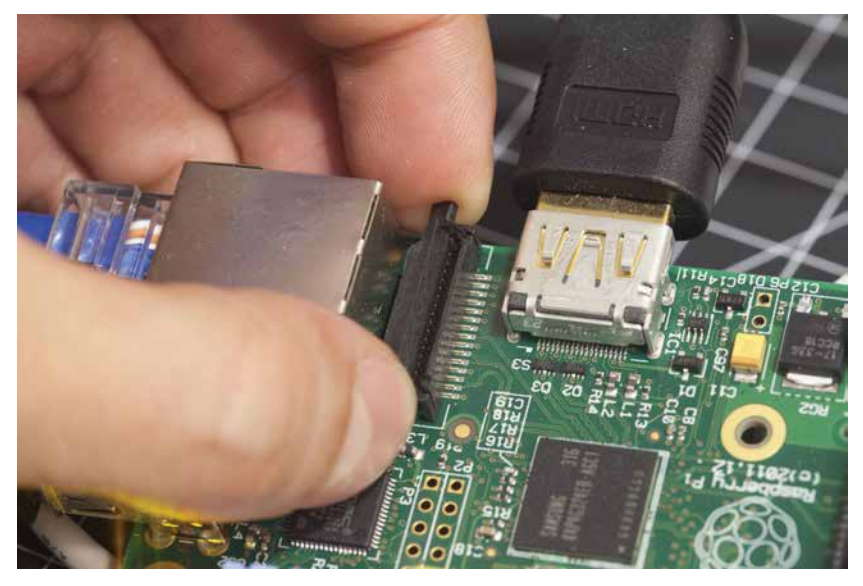

**Abb. 9–4** Den Verriegelungsmechanismus am Anschluss der seriellen Schnittstelle für die Kamera öffnen

- 2. Bringen Sie das Flachbandkabel des Kameramoduls am CSI-Anschluss an, sodass die Metallkontakte vom Ethernet-Port weg zeigen.
- 3. Stecken Sie das Flachbandkabel in den CSI-Anschluss und drücken Sie den beweglichen Teil des CSI-Anschlusses nach unten, um das Flach-

bandkabel zu fixieren und es an Ort und Stelle zu halten. Sie sehen immer noch einen Teil der Metallkontakte auf dem Flachbandkabel (siehe Abb. 9–5).

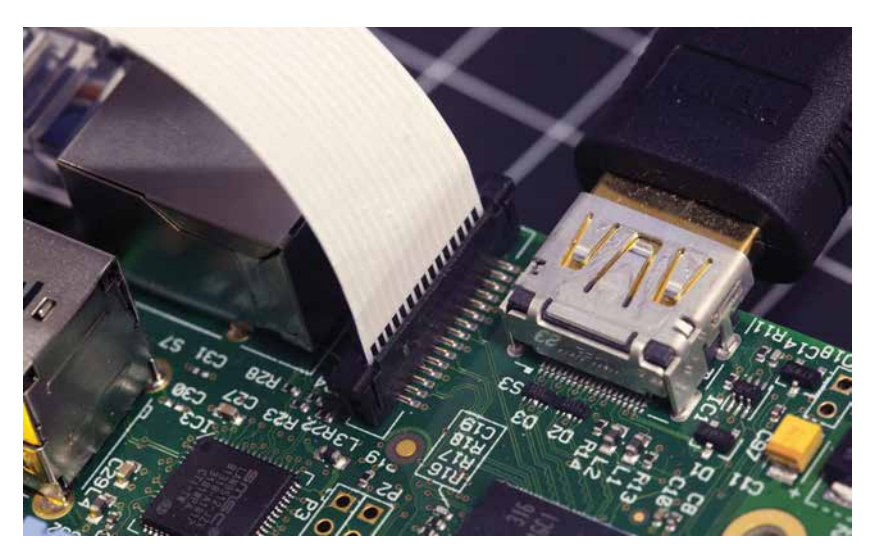

- **Abb. 9–5** Nachdem das Flachbandkabel in den Anschluss der seriellen Schnittstelle der Kamera eingesteckt und fixiert wurde, sehen Sie möglicherweise immer noch die Metallkontakte auf dem Flachbandkabel.
- 4. Starten Sie das Raspberry Pi Software Configuration Tool auf dem Desktop über das Raspberry-Menü→Preferences (siehe Abb. 9–6).

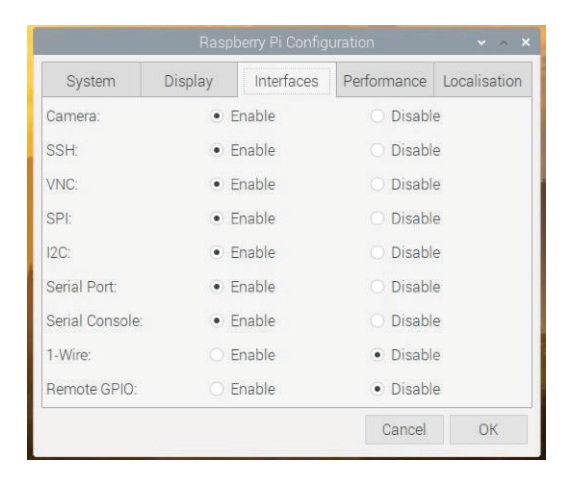

**Abb. 9–6** Die Kameraschnittstelle im Raspberry Pi Configuration Tool aktivieren